## PLATAFORMA TIC

PLL - El procesador de textos: ESTILS

Aquí donarem una breu introducció sobre els estils.

**1.** Obrirem un document nou de text, i copiarem el text que el trobarem a la web: http://www.xtec.es/~evicioso/riberae/santribe.htm i anem a **Edita-Enganxament** especial- Text no formatat.

**2.** I ara anem a activa estils, seguint la fotografia:

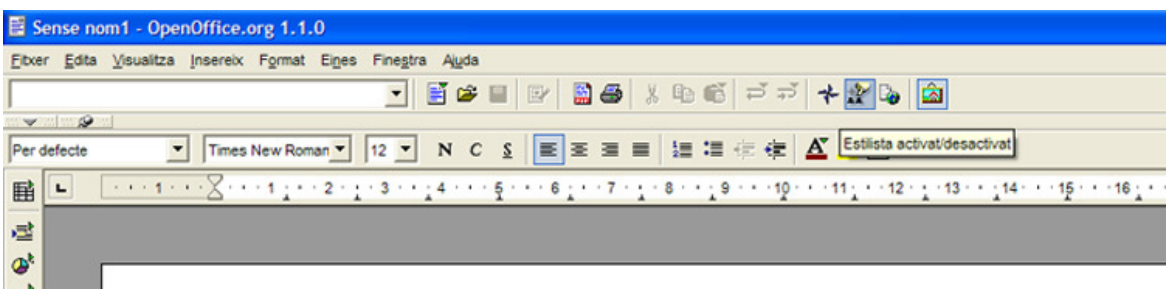

**3.** Seleccionem L'Ebre i li diem **Encapçalament1**, de manera que veiem que com que encapçalament està definit com Arial negreta 16, ens queda com ho està definit.

**4.** Ara seleccionem el primer paràgraf, i li diem **Encapçalament2**, i veurem que el text ens sortirà definit com Arial negreta cursiva 14.

**5.** Ara al paràgraf segon li diem que volem un **Encapçalament7**, i veurem que ens queda com Arial 10,5 negreta.

**6.** Ara, pels següents paràgrafs, crearem un nou estil.

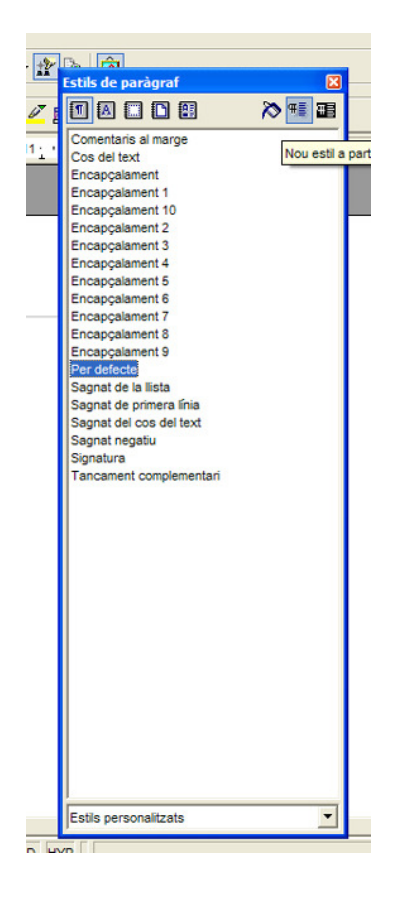

## **7.** Ara li donem el nom de *Document*.

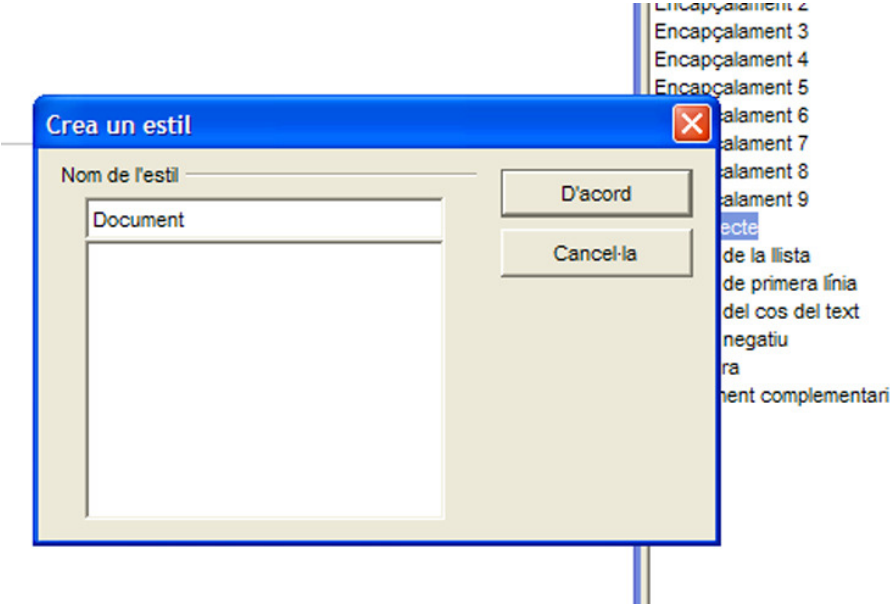

**8.** I per donar-li format, agafem i ens posem damunt dels **estils** que hi posa Document, i amb el botó dret li diem modifica. Anem a **Tipus de lletra** Arial cursiva 15 i anem a alineament justificat, i li diem d'acord.

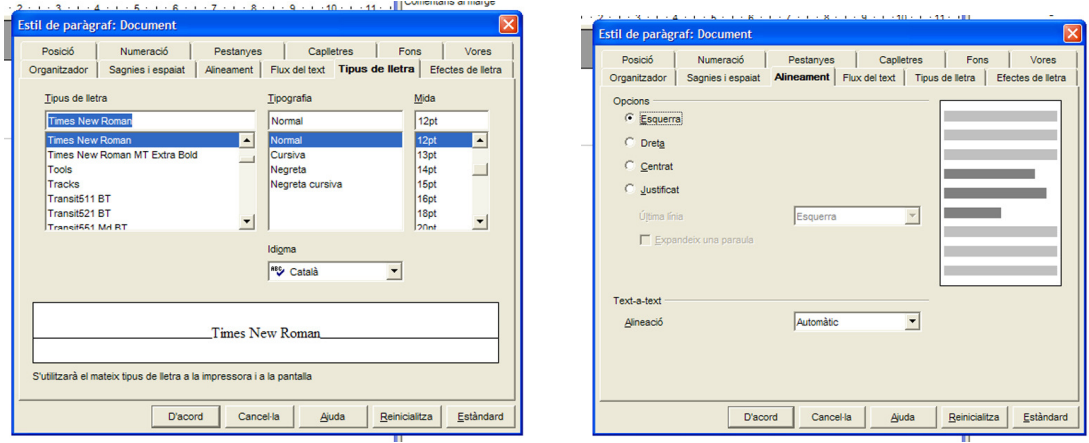

**9.** Com veureu, el cursor sortirà en forma de pot de pintura, de manera que ara seleccionarem els paràgrafs tercer i quart i ens quedarà amb l'estil que nosaltres li hem predeterminat.

**10.** I per finalitzar, a l'últim paràgraf li diem que volem un **Encapçalament9**, modificant-lo a justificar.

**11.** Per finalitzar desarem el document amb el mateix nom